The new help desk software (SpiceWorks) provides a quick and easy method to submit tickets to the Information Technology (IT) department. The information below provides the following info:

- 1. Simple method for quickly entering tickets to the IT Dept
- 2. How to track your tickets
- 3. Alternate method for entering tickets

## **You can access the Help Desk request system by:**

Step 1: Navigate t[o https://helpdesk.pennhighlands.edu](https://helpdesk.pennhighlands.edu/)

Step 2: Login into the system with your MyPeak username and password

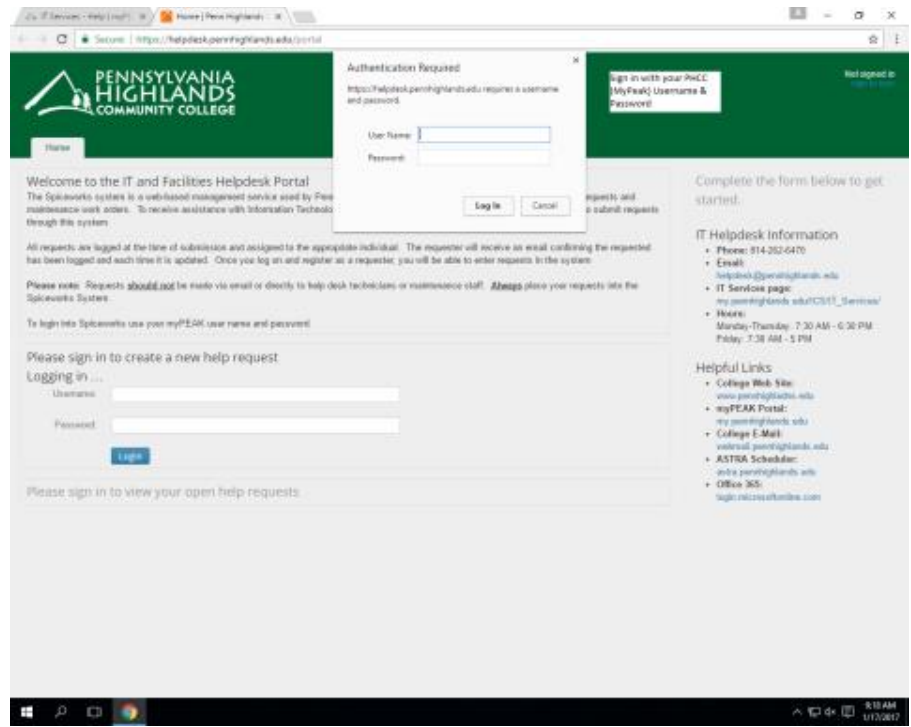

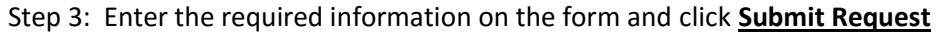

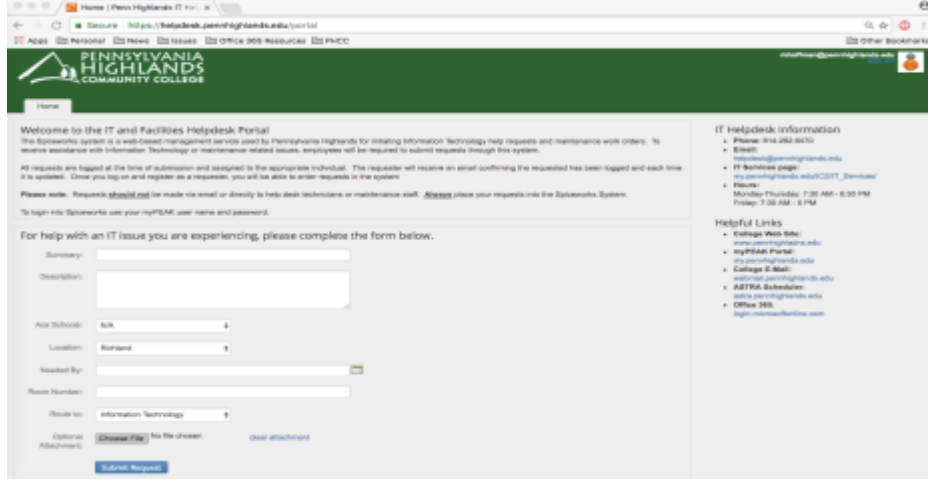

#### **Tracking your ticket.**

Step 1: Log into MyPeak and select the **IT Services Button** at the top of the page.

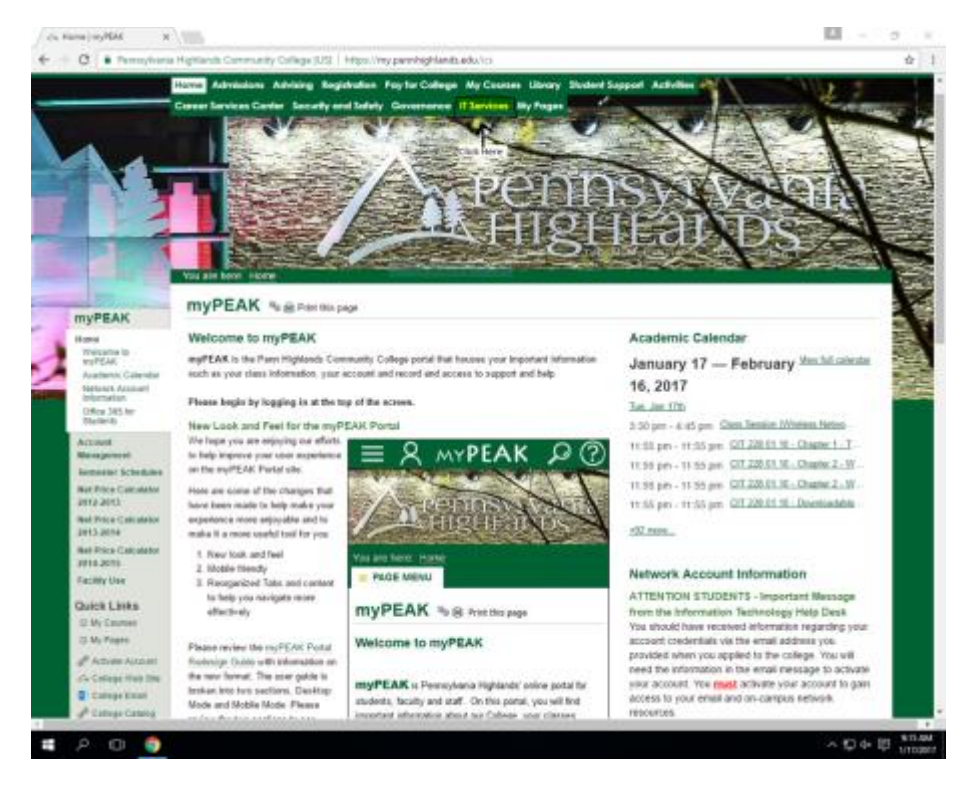

Step 2: Select under the Help Menu **Facilities/IT Help Desk request**.

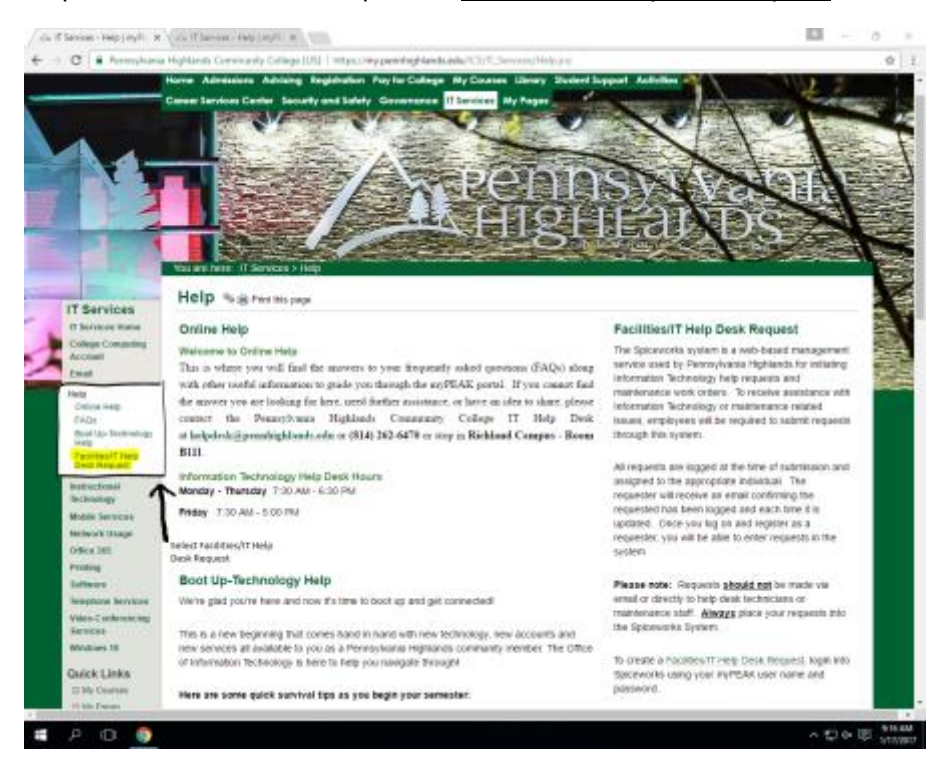

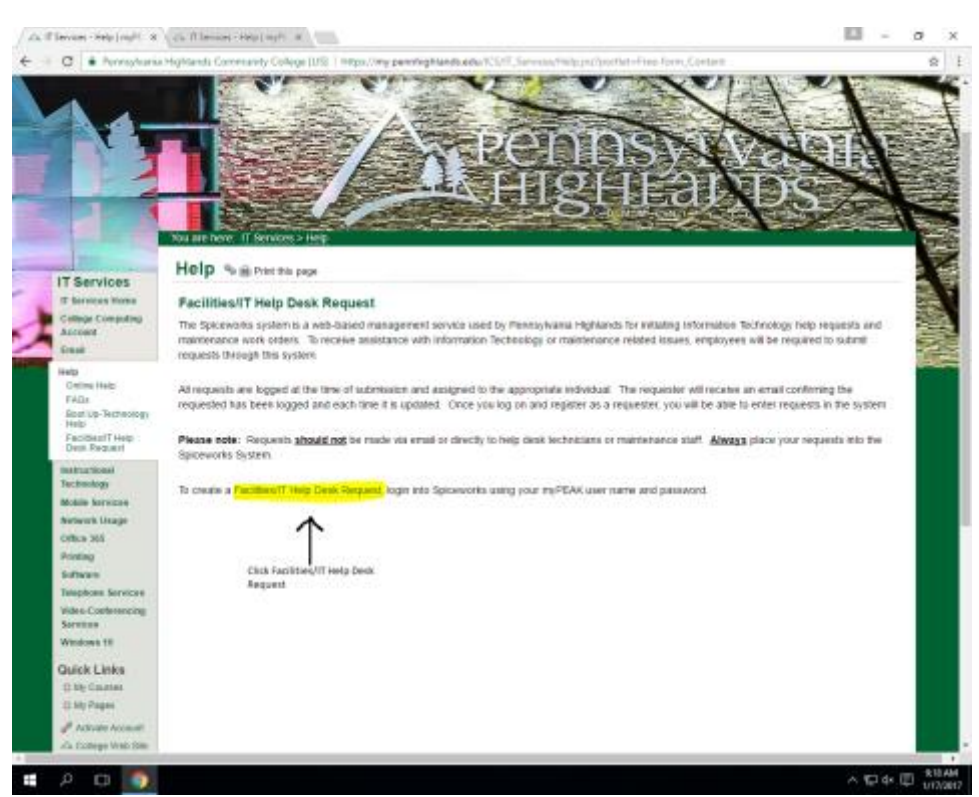

Step 3: Select **Facilities/IT Help Desk Request** to be redirected to the Spiceworks portal.

## Step 4: Log into Help Desk System with your **MyPeak Username and Password**.

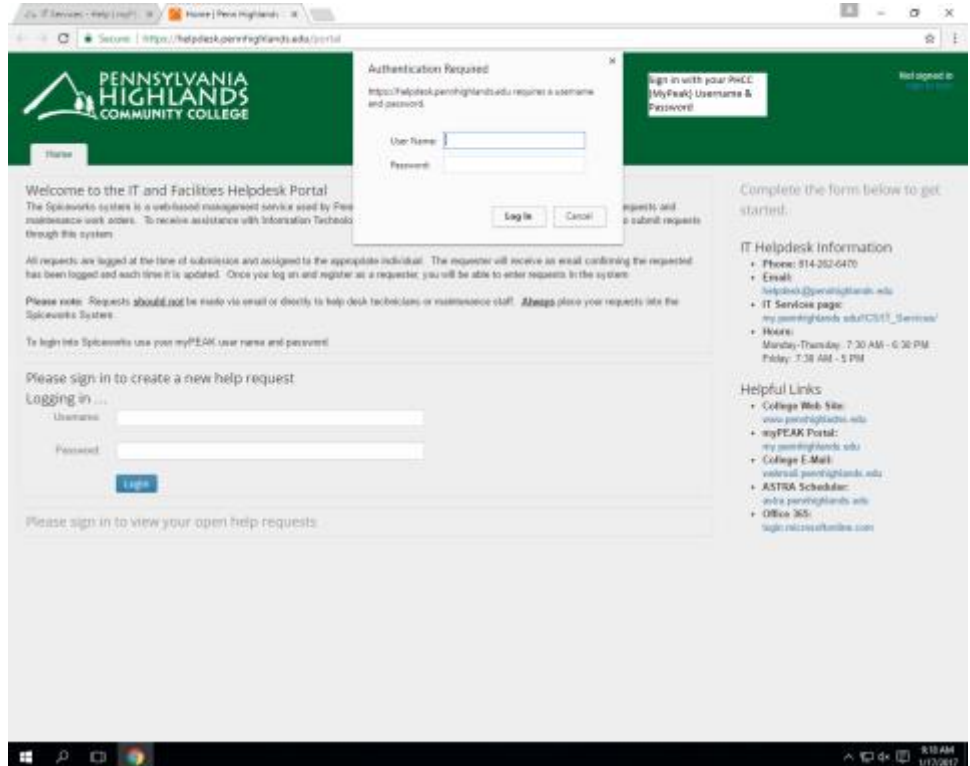

# Step 5:

Click on the **Inbox Icon** on the top of the toolbar.

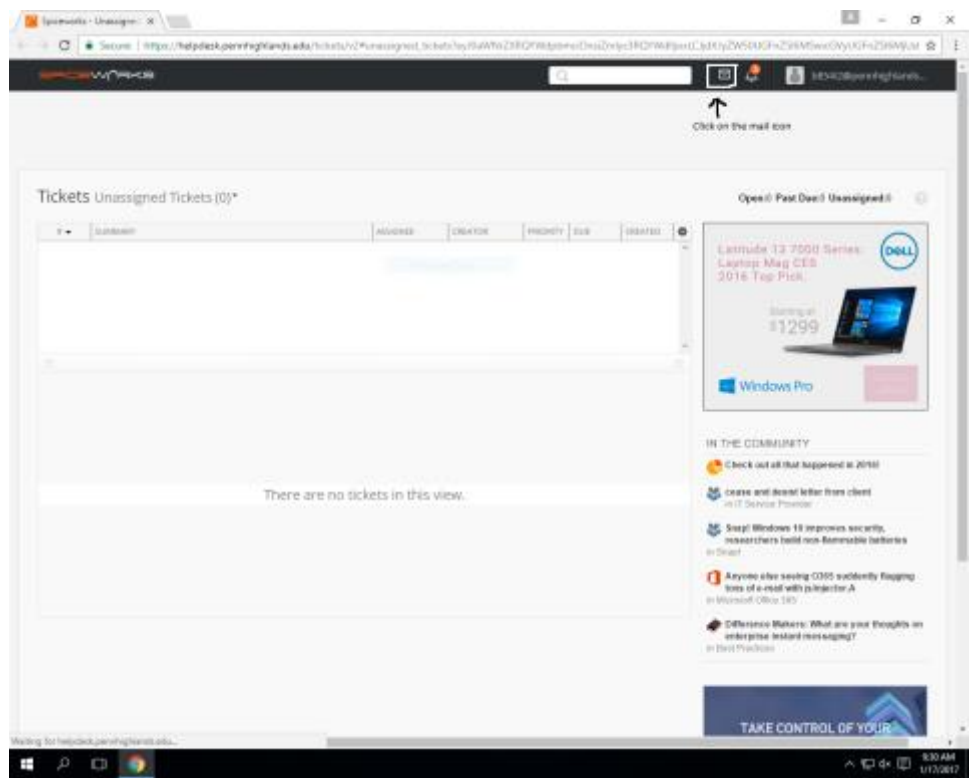

**Alternatively you can also create a ticket here as well.**

Step 1:

Select **New Message** to create the ticket.

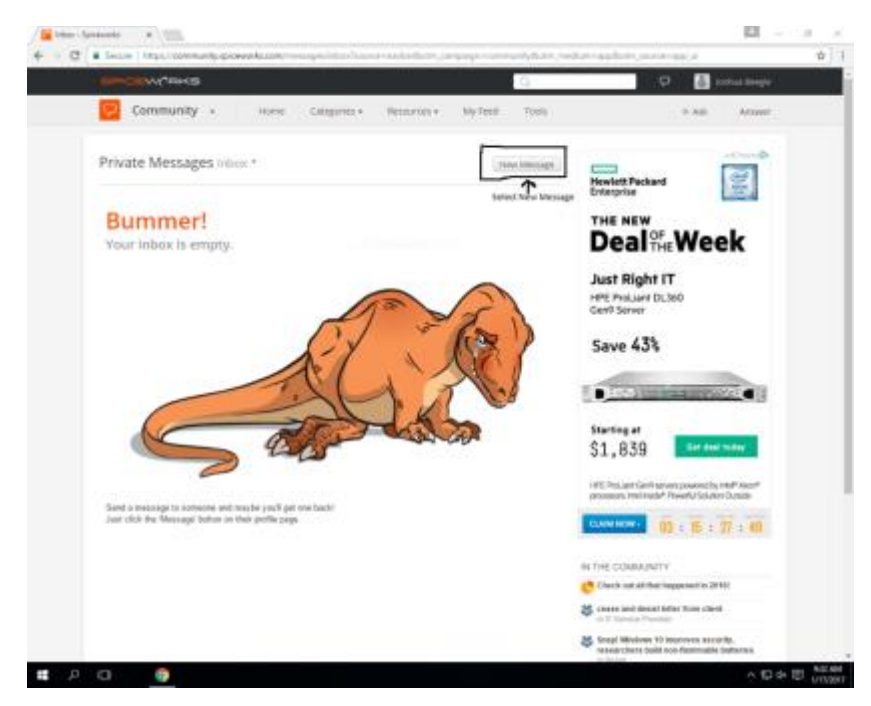

#### Step 2:

In the **To: Box** type **[helpdesk@pennhighlands.edu](mailto:helpdesk@pennhighlands.edu)**, then in the **Subject** give a basic description of your issue e.g. MyPeak Login Issues. In the **Message Box** type a summary with a description of the problem you are experiencing

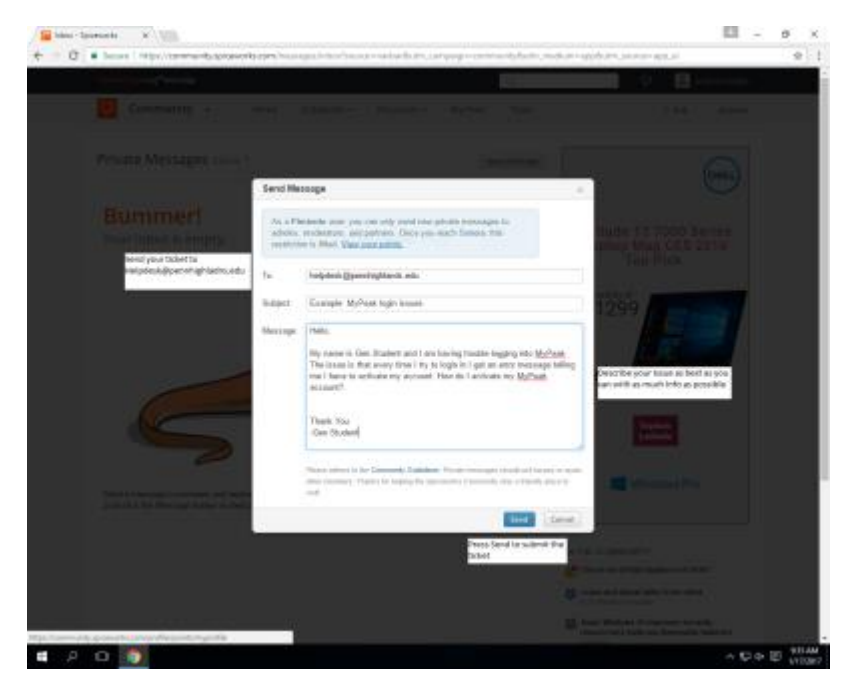